■7-1-3 仕入入力を行う

仕入内容の入力を行います。

仕入入力を行うことにより在庫として計上されます。

発注入力時の入力項目

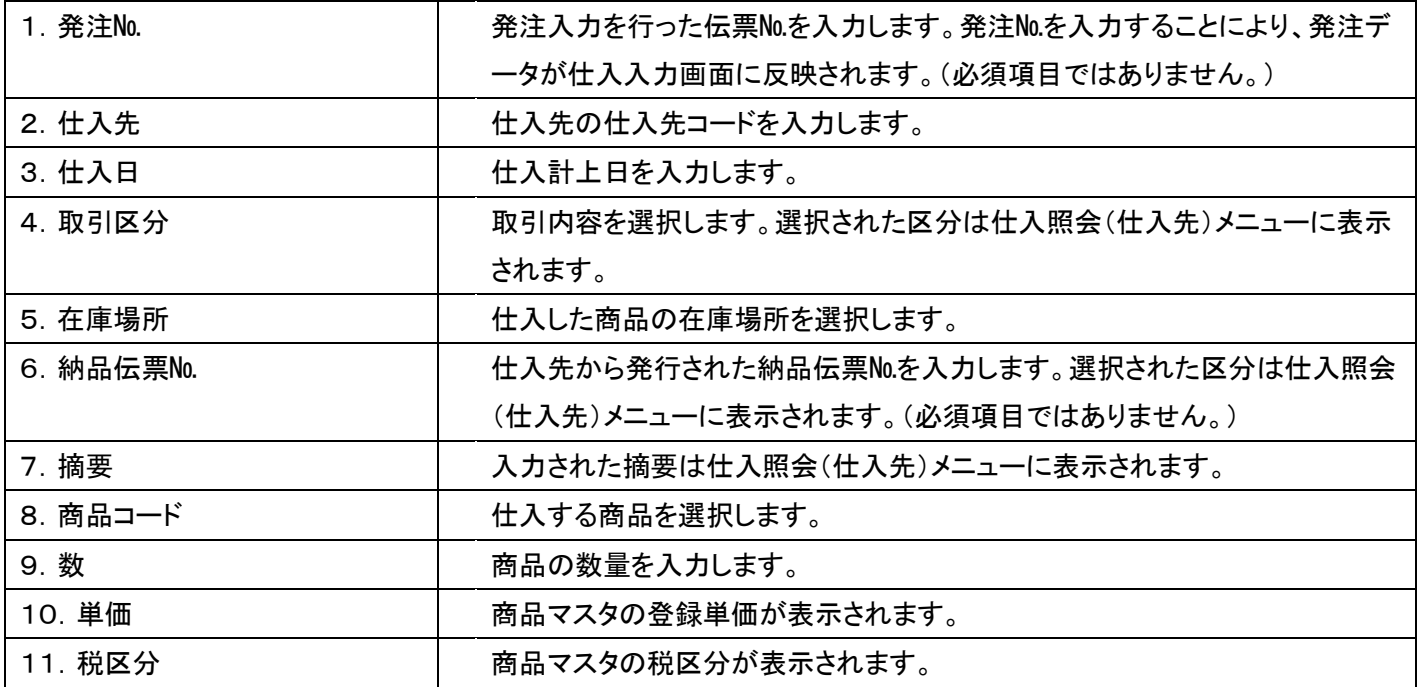

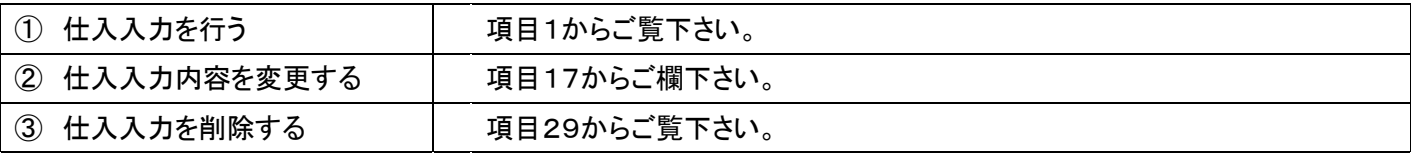

【ポイント】

・仕入入力の変更・削除は行えますが、月次更新後は処理ができません。

「販売」メニューを選択します。

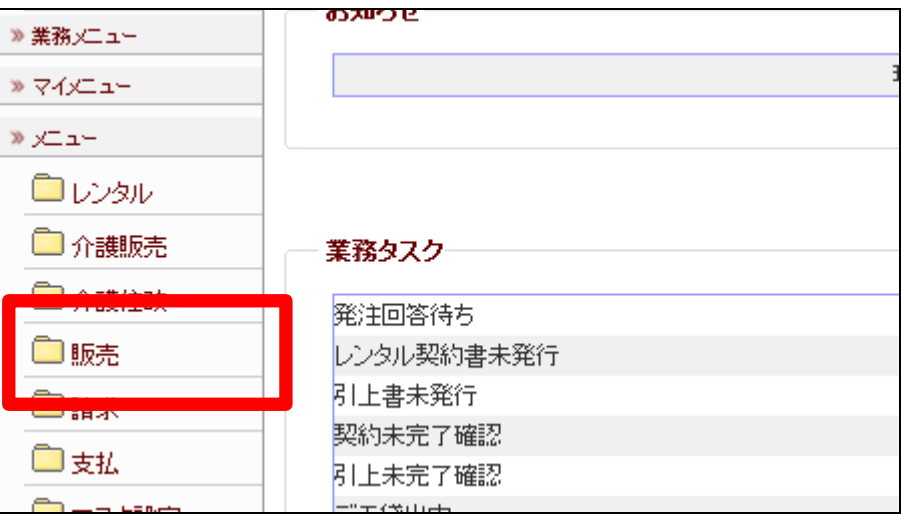

2.

メニューが展開されますので、「仕 入入力」メニューを選択します。

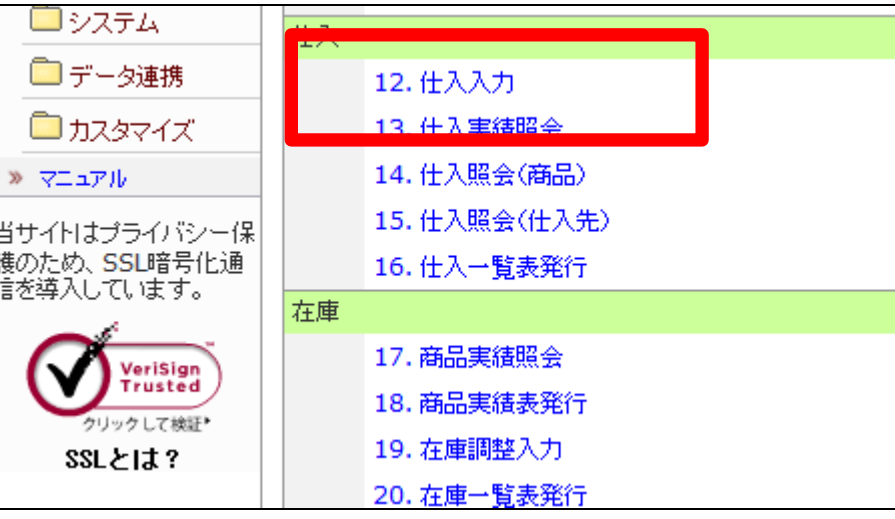

3.

仕入入力画面が表示されます。

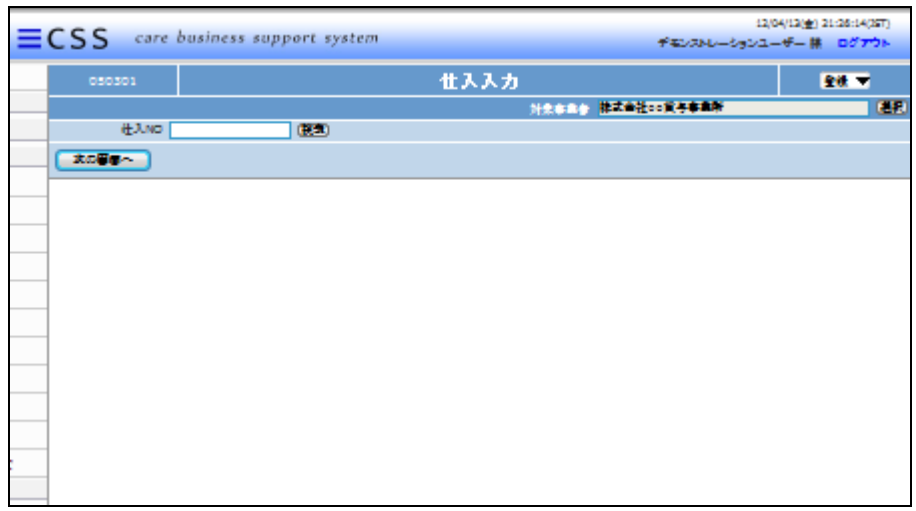

「次の画面へ」をクリックします。

### 【ポイント】

仕入№は当システムで管理を行う ためのコードです。コードはシステ ムが自動的に取得しますので空 欄のまま処理を進めて下さい。

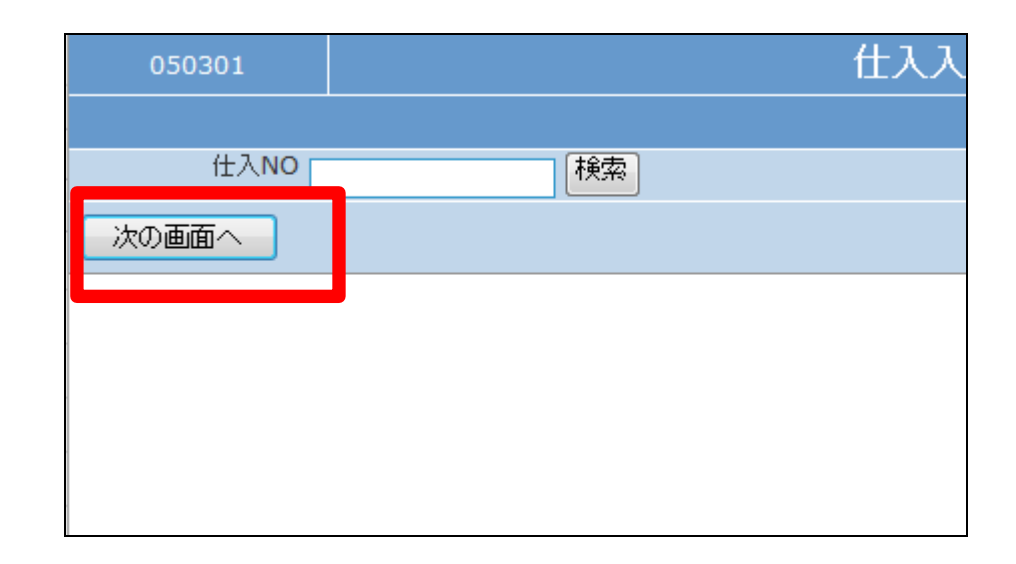

### 5.

仕入入力基本画面が表示されま す。

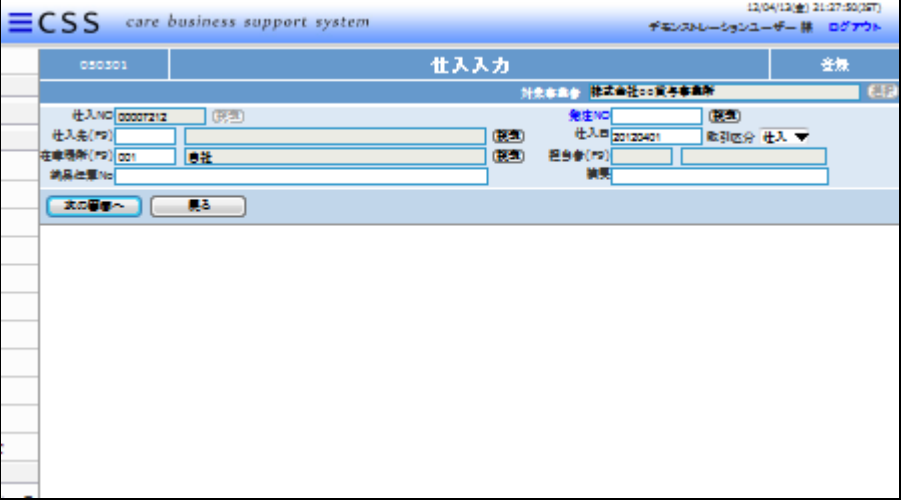

## 6.

仕入入力画面の入力必須項目で す。

- ① 仕入先:仕入先の仕入先コー ドを入力または選択します
- ② 在庫場所:自社を選択します。
- ③ 納品伝票№:入力された納品 伝票№は仕入照会画面に表 示されます

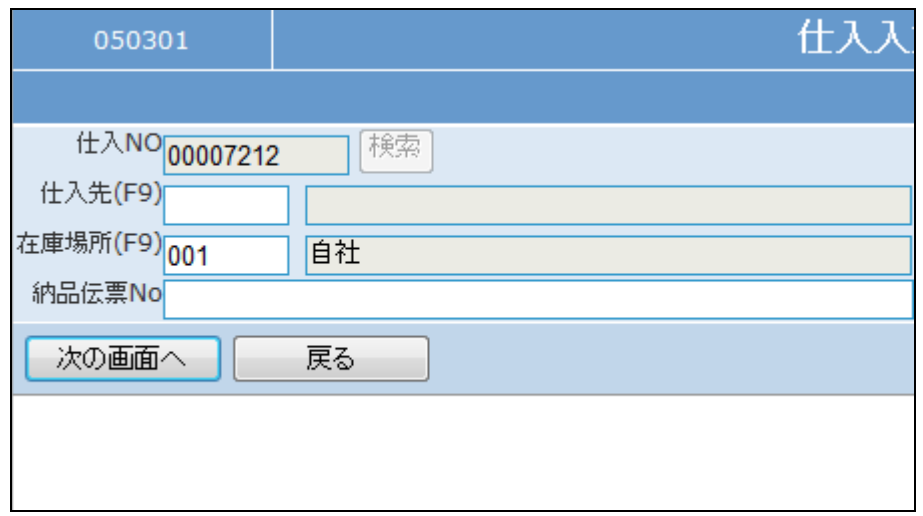

入力後の画面です。

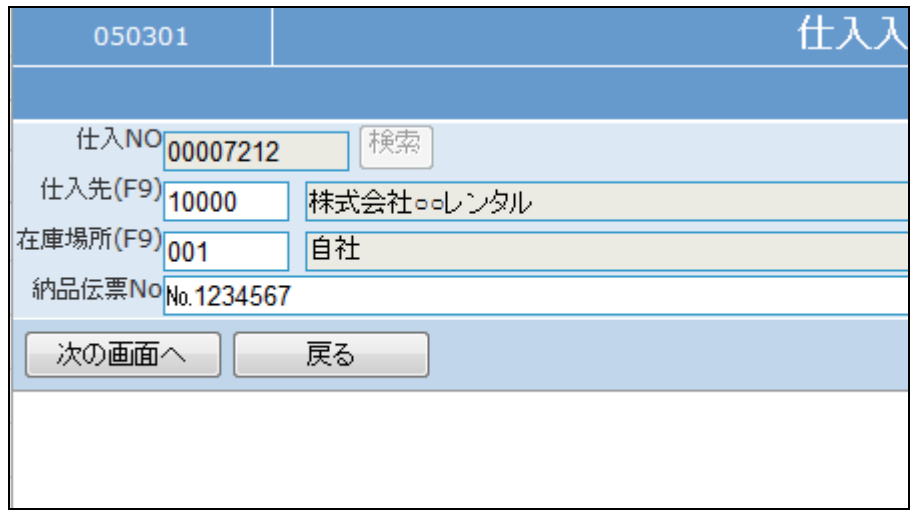

8.

- 入力画面の入力必須項目です。
- ④ 仕入日:半角数字8桁で仕入 日を入力します。
- ⑤ 仕入区分:選択された区分は 仕入照会画面に表示されま す。
- ⑥ 摘要:入力されたコメントは仕 入照会画面に表示されます。

発注№検索は発注入力を行った 場合に利用できます。

9.

入力後の画面です。

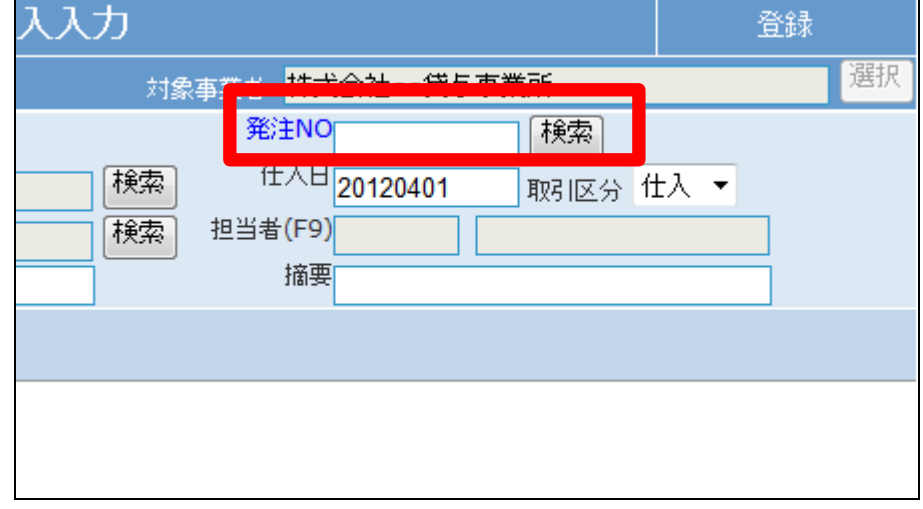

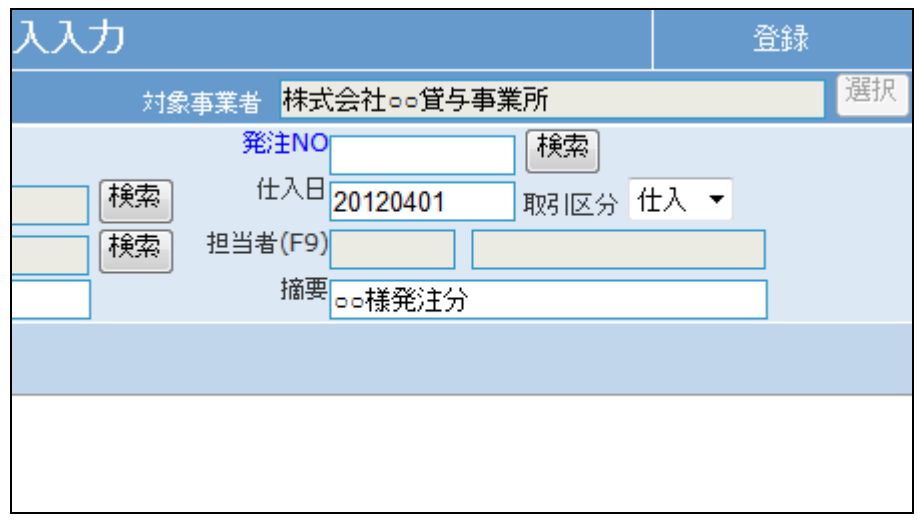

「次の画面へ」をクリックします。

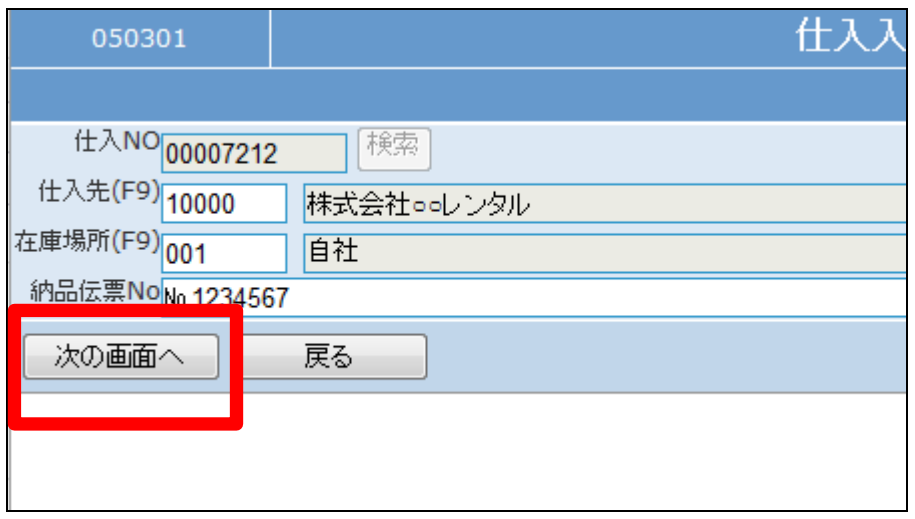

### 11.

発注入力明細画面が表示されま す。

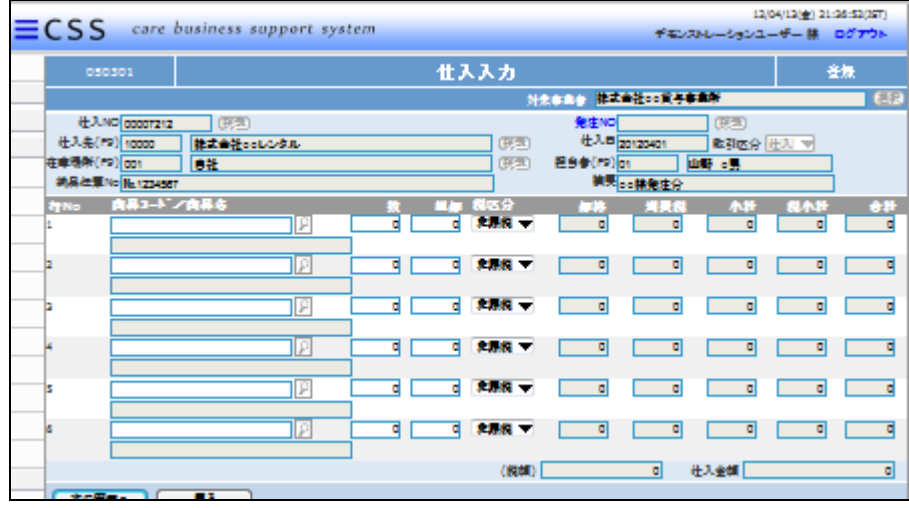

### 12.

以下の項目を入力します。

- ① 商品コード:「検索ボタン」で選 択します。
- ② 数量:半角数字で入力します。
- ③ 単価:商品マスタの登録単価 が表示されます。
- ④ 税区分:商品マスタの税区分 が表示されます。

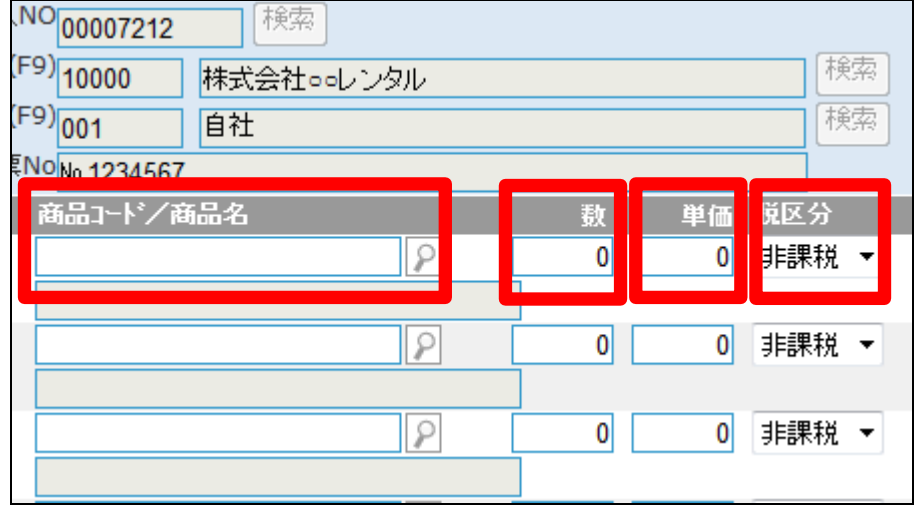

入力後の画面です。

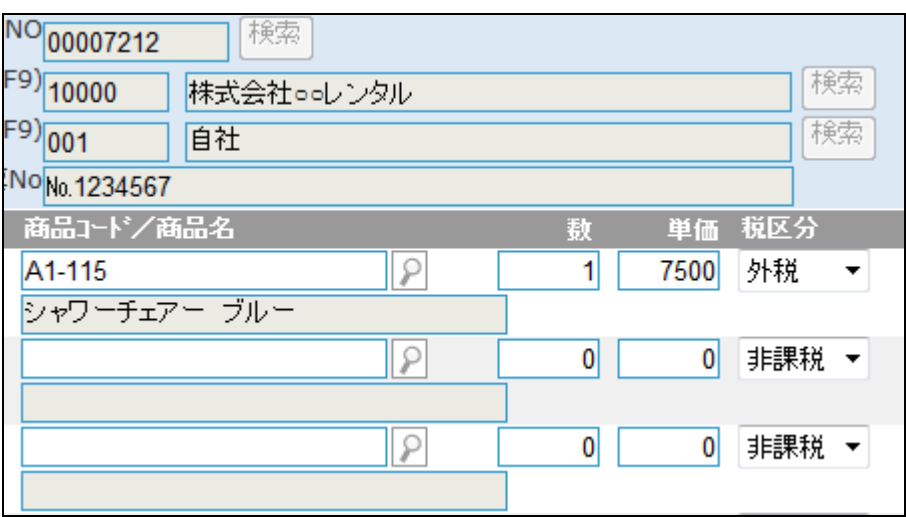

14.

「次の画面へ」をクリックします。

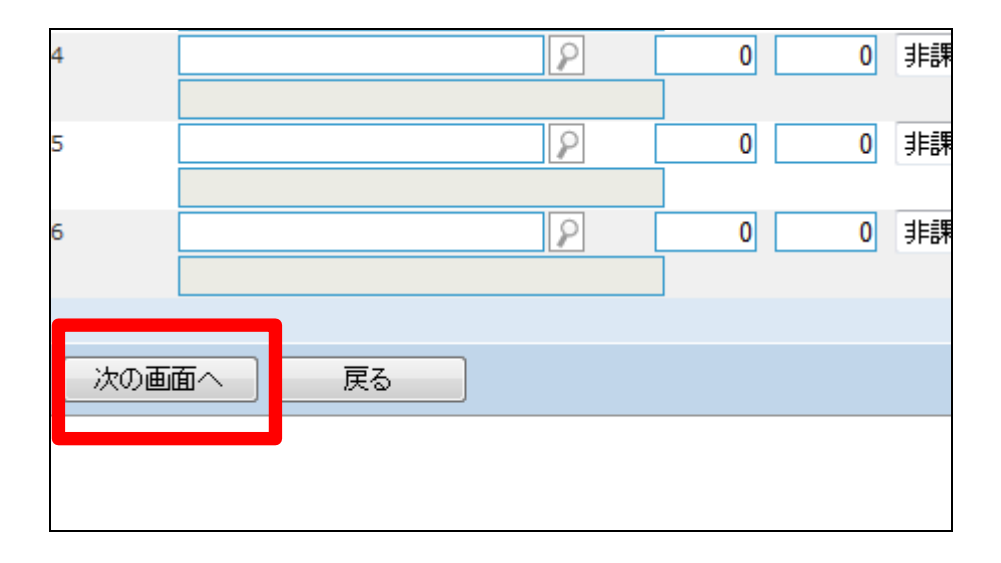

15.

仕入入力の登録画面が表示され ます。

登録する場合は「登録する」をクリ ックします。

登録を中止する場合は「戻る」をク リックします。

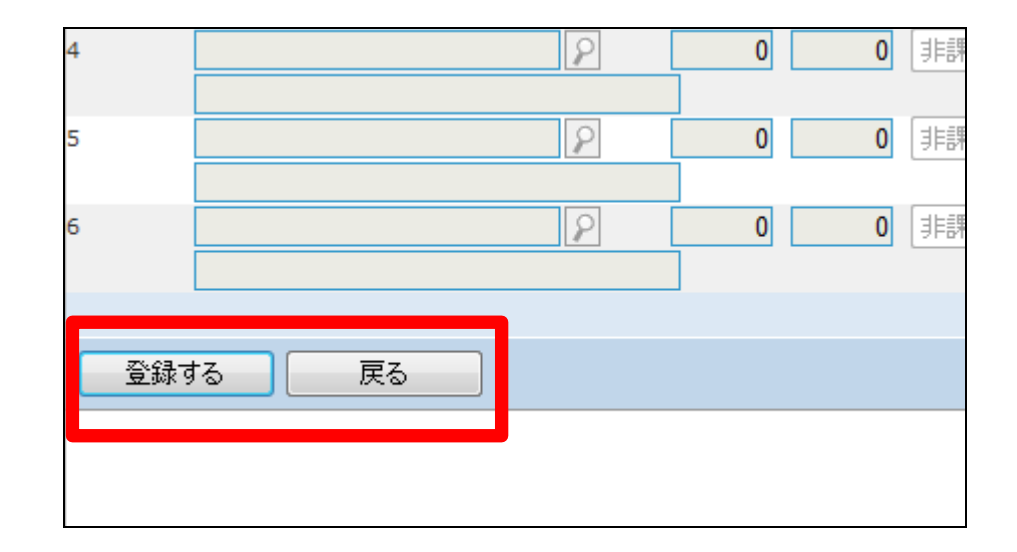

仕入入力の登録が行われました。

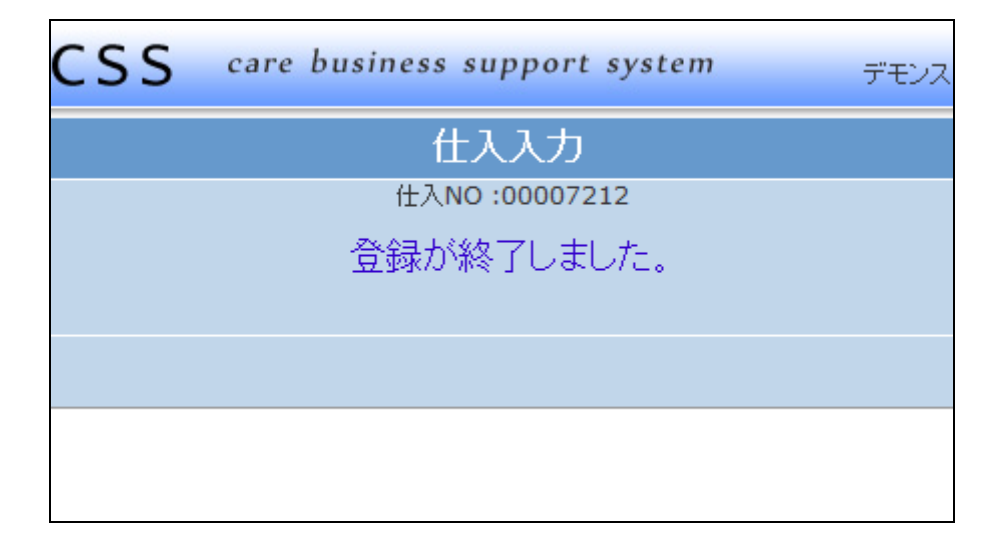

17. 仕入入力の変更を行う場合

「販売」メニューの「仕入入力」メニ ューを選択します。

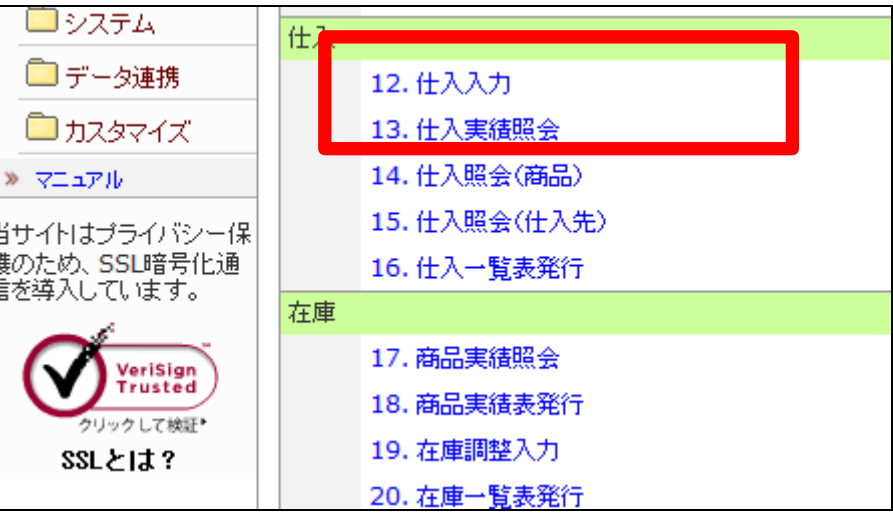

18.

仕入入力の変更を行う仕入№を検 索します。

「検索」をクリックします。

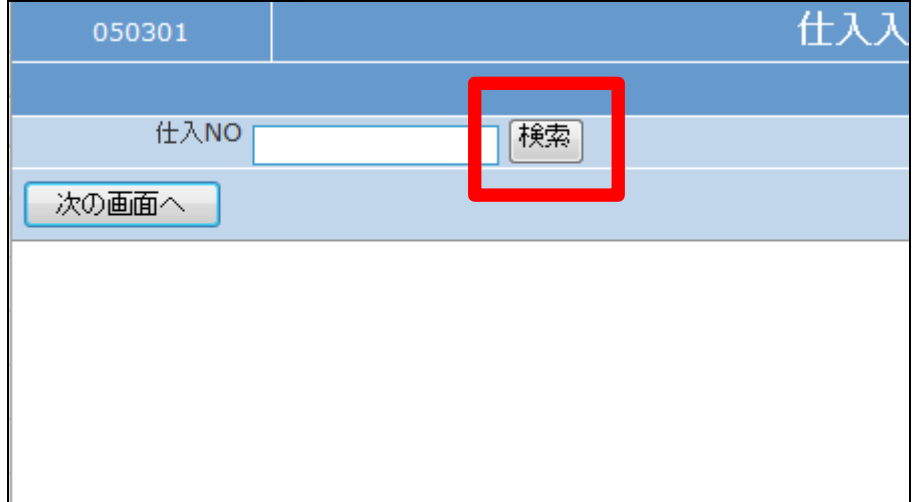

検索画面が表示されます。

仕入入力の変更を行う伝票を選択 します。

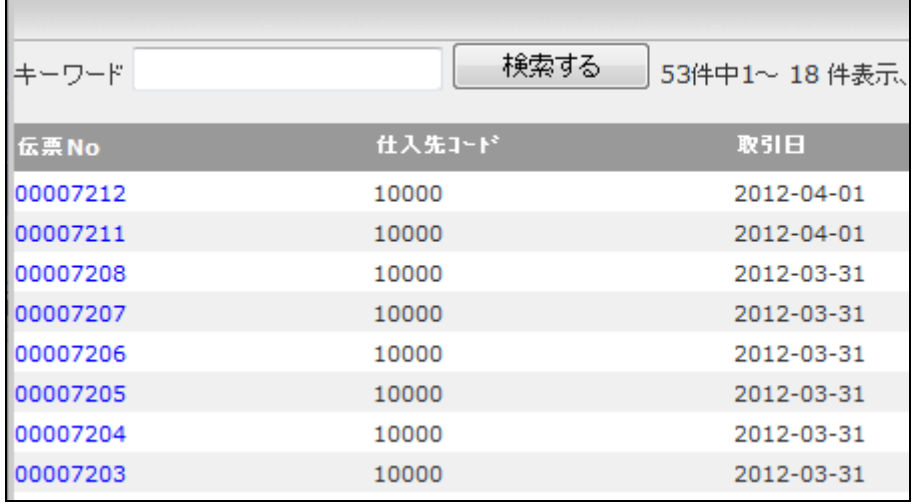

20.

変更を行う伝票№が表示されま す。

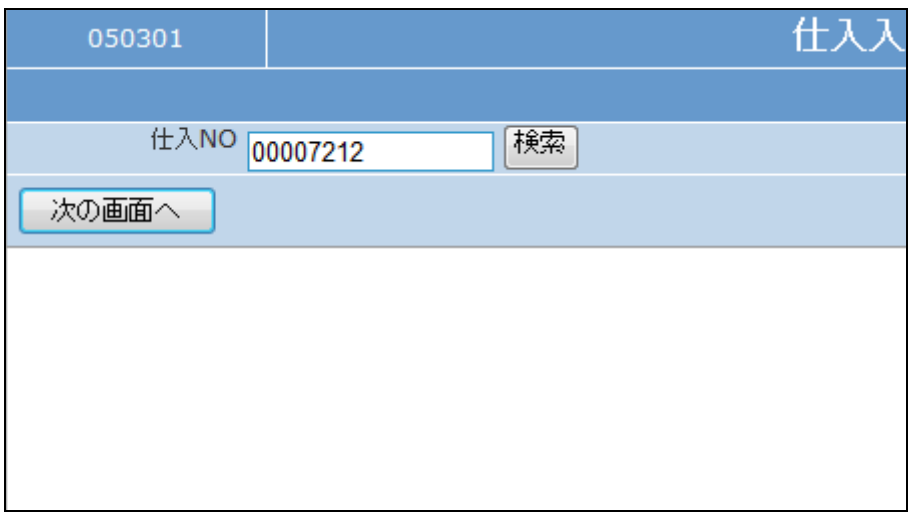

21.

作業区分は「変更」を選択します。

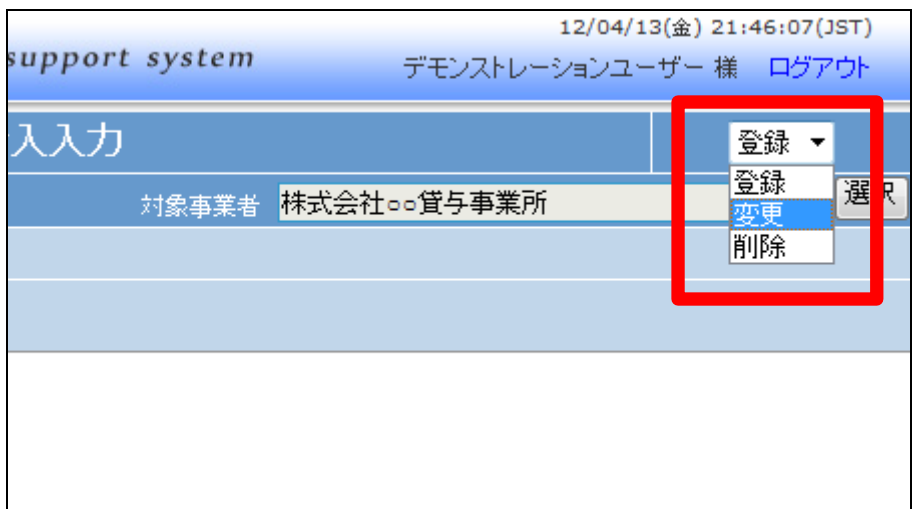

「次の画面へ」をクリックします。

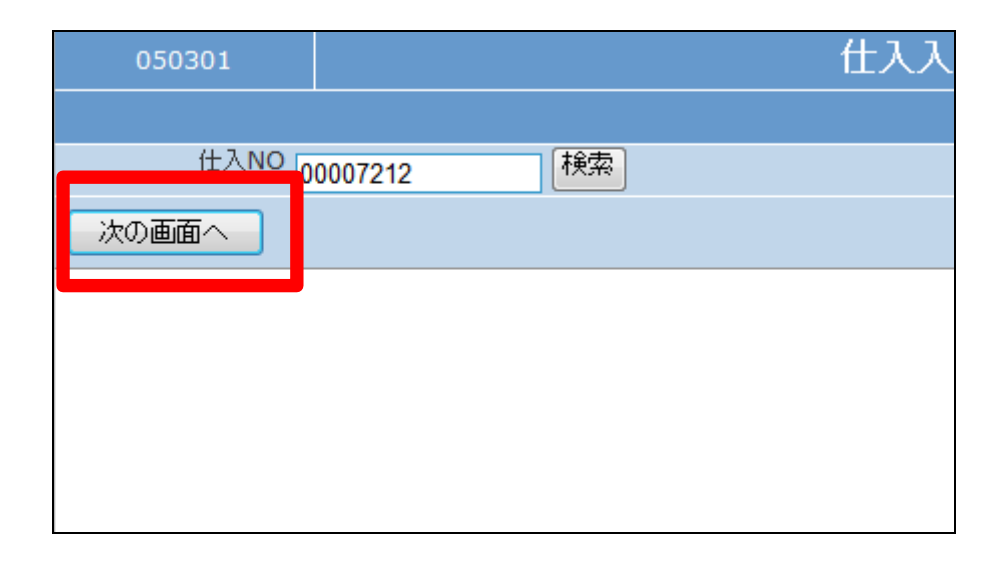

### 23.

仕入入力画面が表示されます。

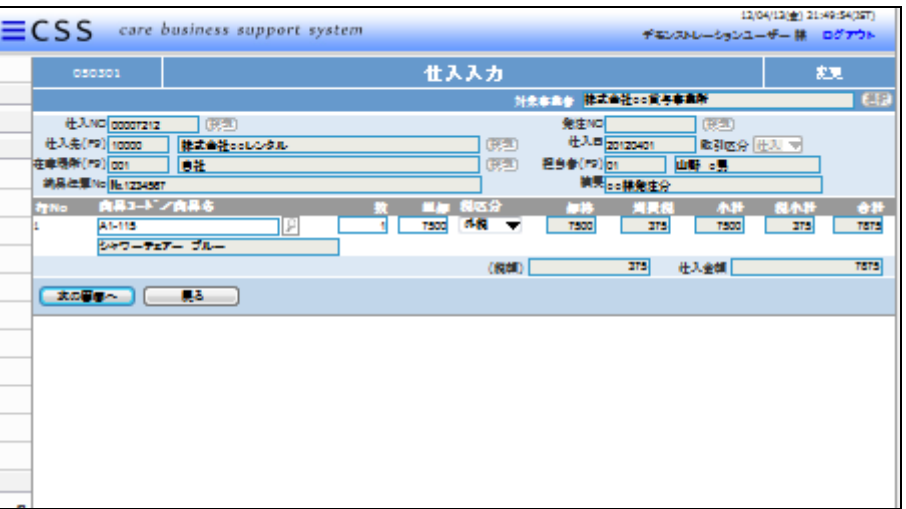

### 24.

訂正項目の変更や追加を行いま す。

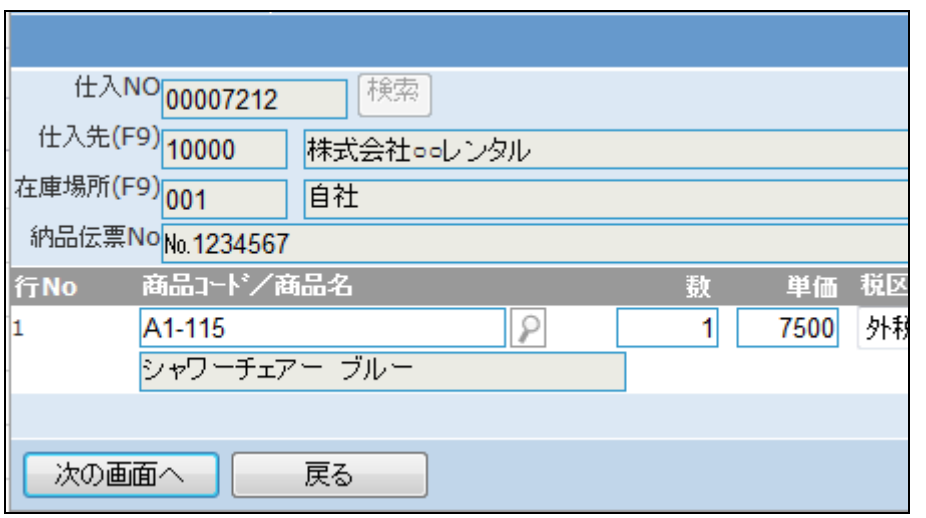

変更後の画面です。

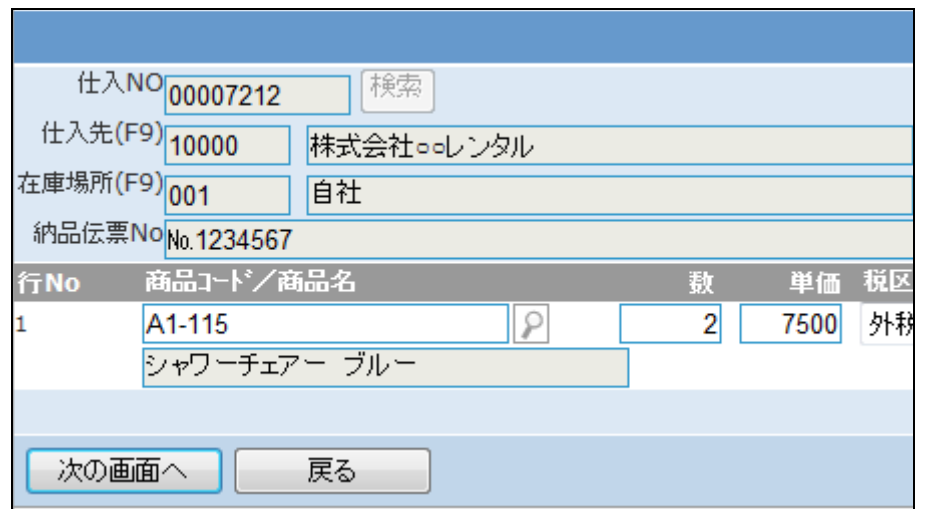

26.

内容を確認して「次の画面へ」をク リックします。

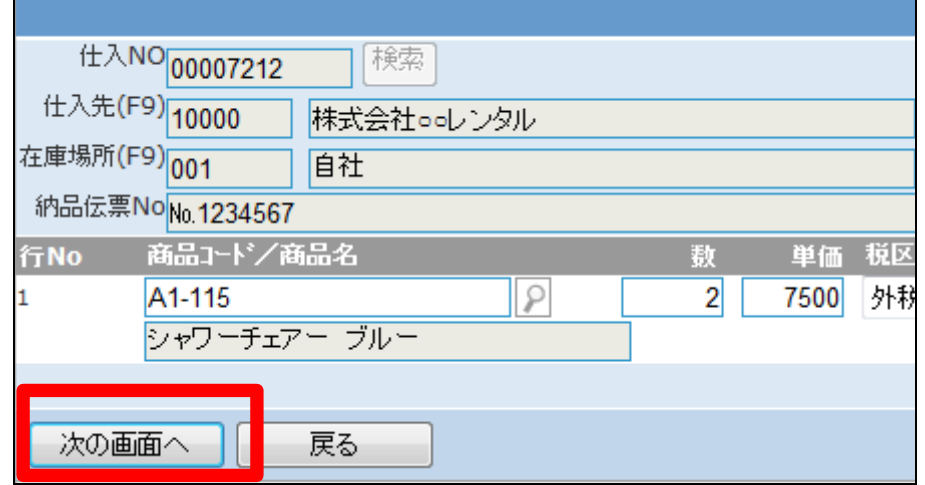

27.

仕入入力の変更画面が表示され ます。

変更する場合は「変更する」をクリ ックします。

変更を中止する場合は「戻る」をク リックします。

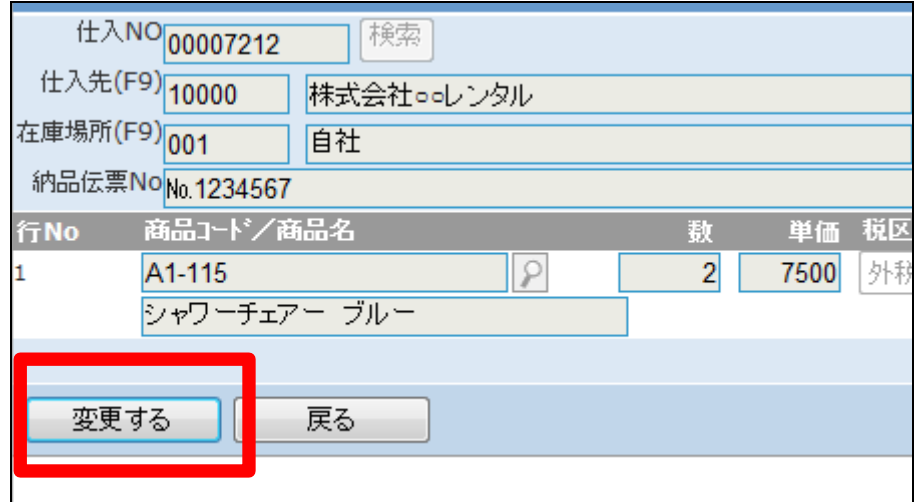

発注入力の変更が行われました。

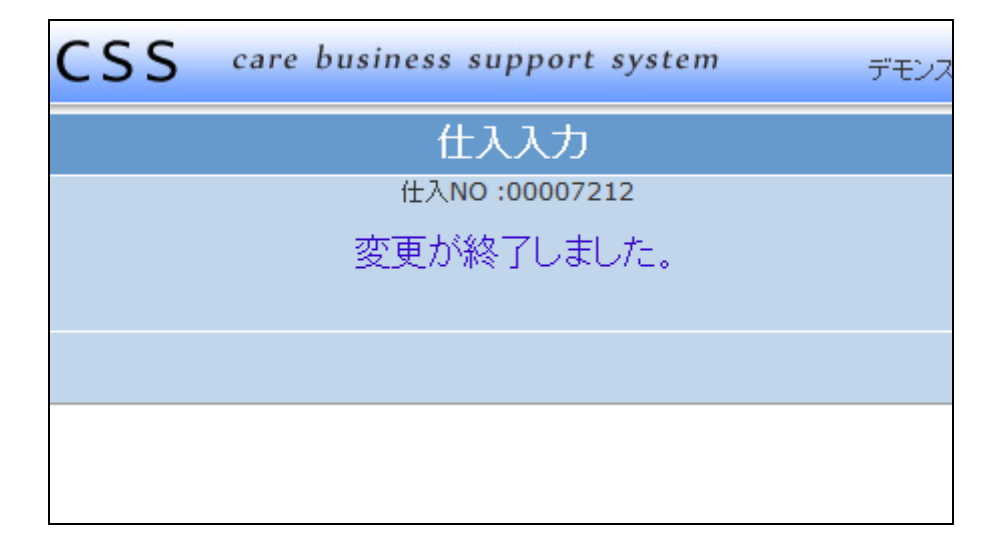

29.

仕入入力の削除を行う場合

「販売」メニューの「仕入入力」メニ ューを選択します。

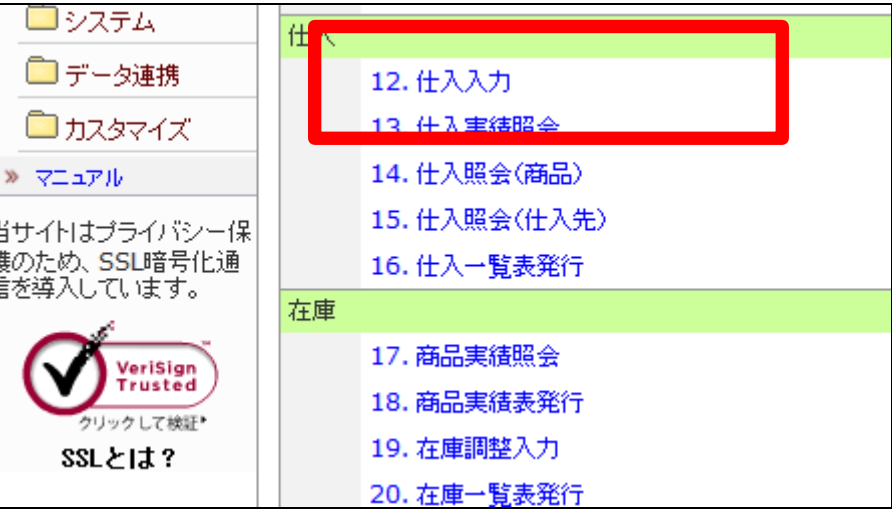

30.

仕入入力の削除を行う仕入№を検 索します。

「検索」をクリックします。

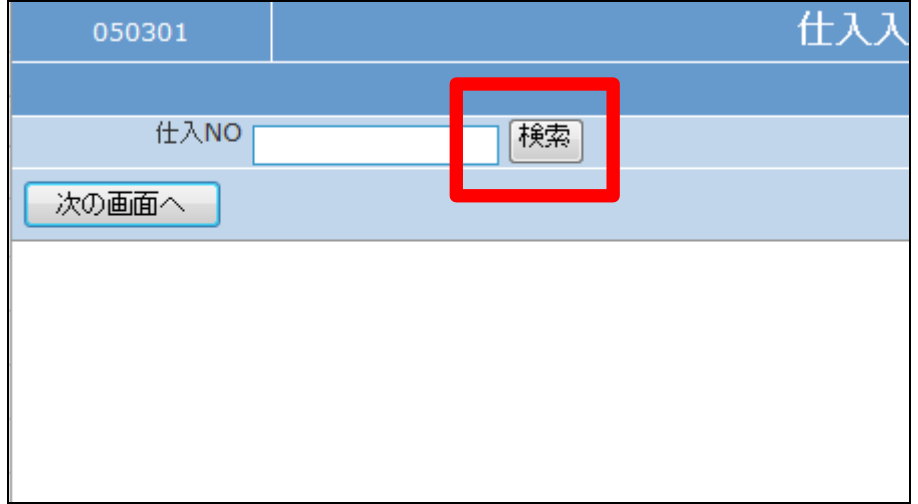

検索画面が表示されます。

仕入入力の削除を行う受付を選択 します。

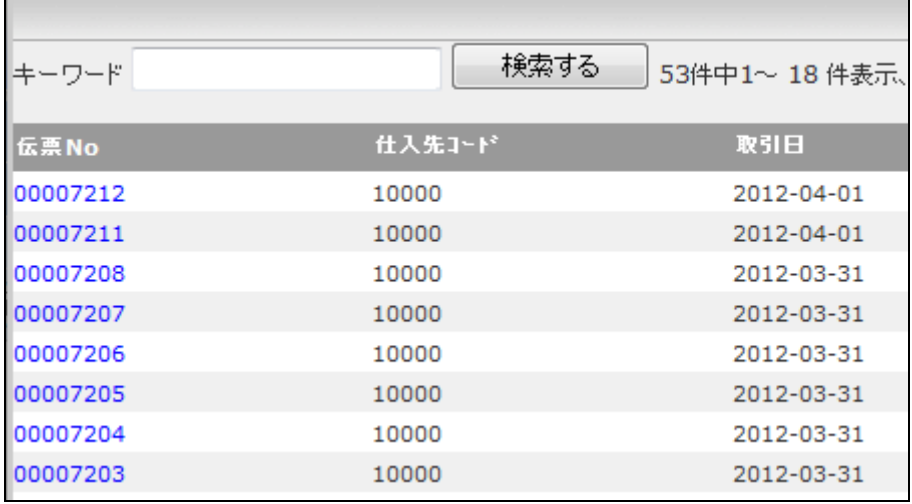

32.

削除を行う伝票№が表示されま す。

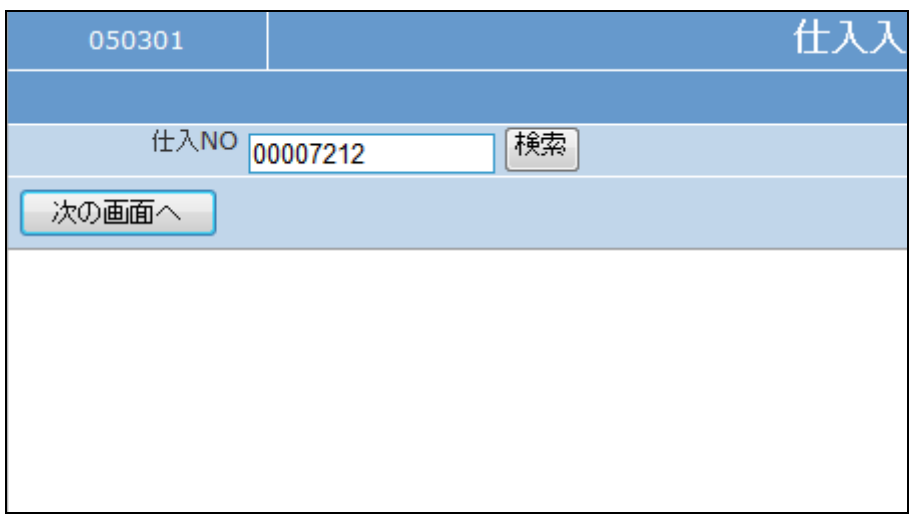

33.

作業区分は「削除」を選択します。

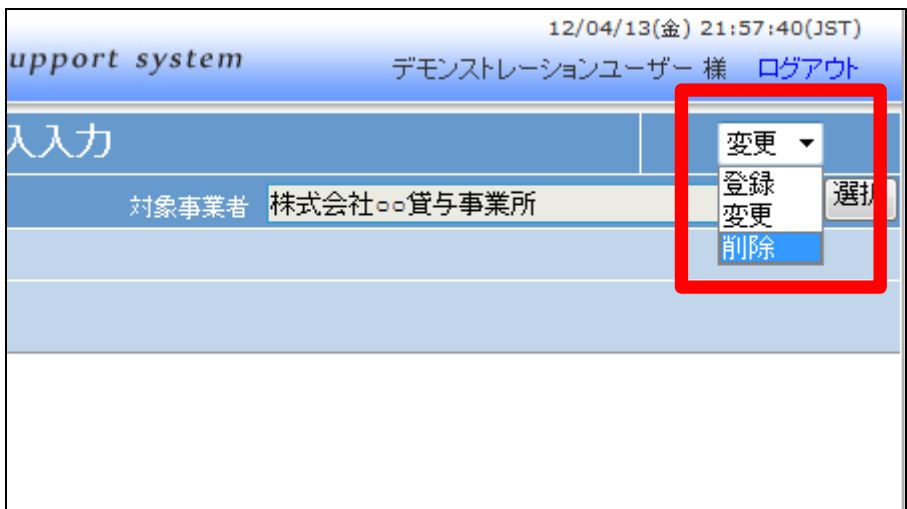

「次の画面へ」をクリックします。

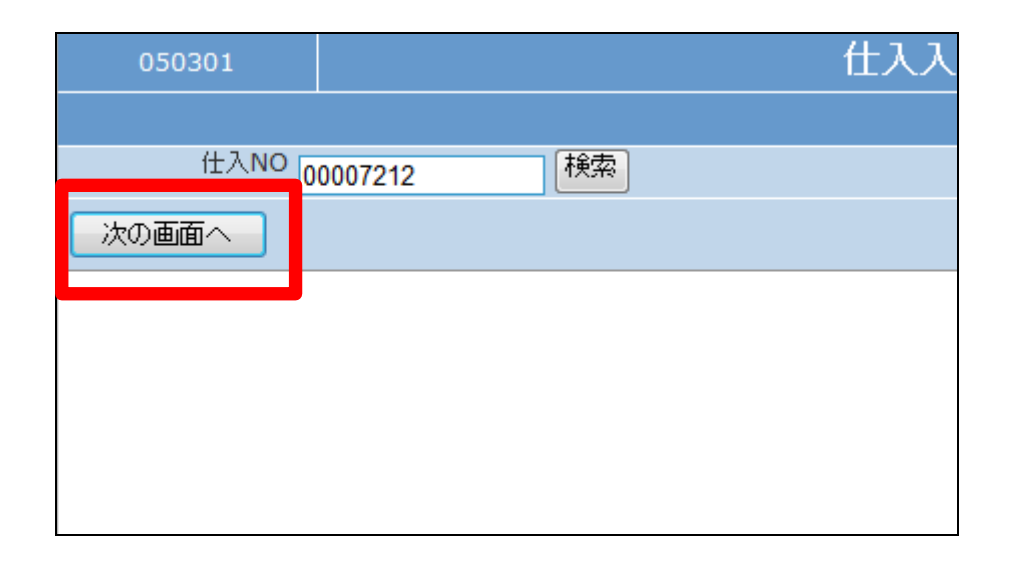

### 35.

仕入入力削除画面が表示されま す。

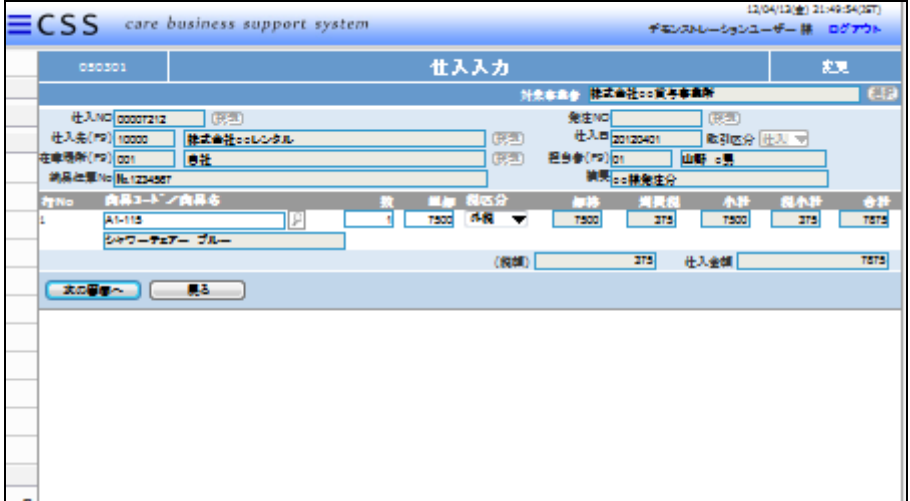

#### 36.

仕入入力の削除画面が表示され ます。

削除する場合は「削除」をクリック します。

削除を中止する場合は「戻る」をク リックします。

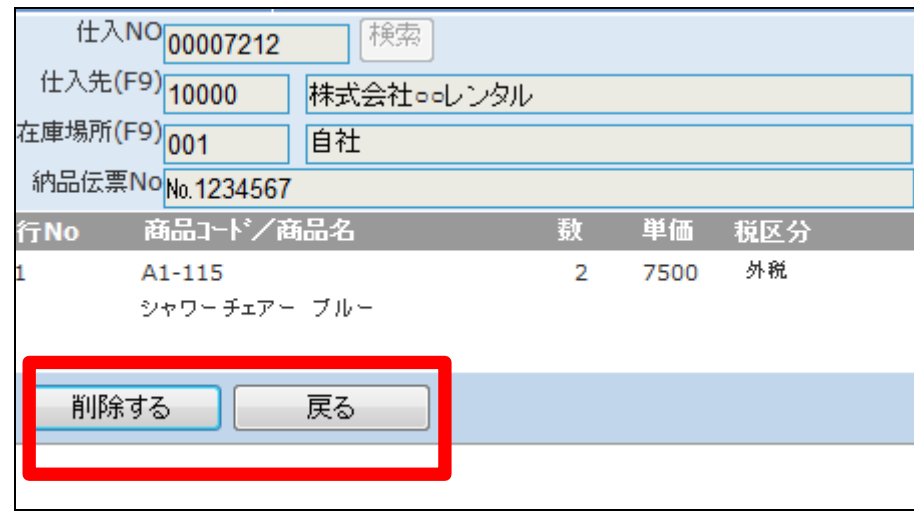

発注入力の削除が行われました。

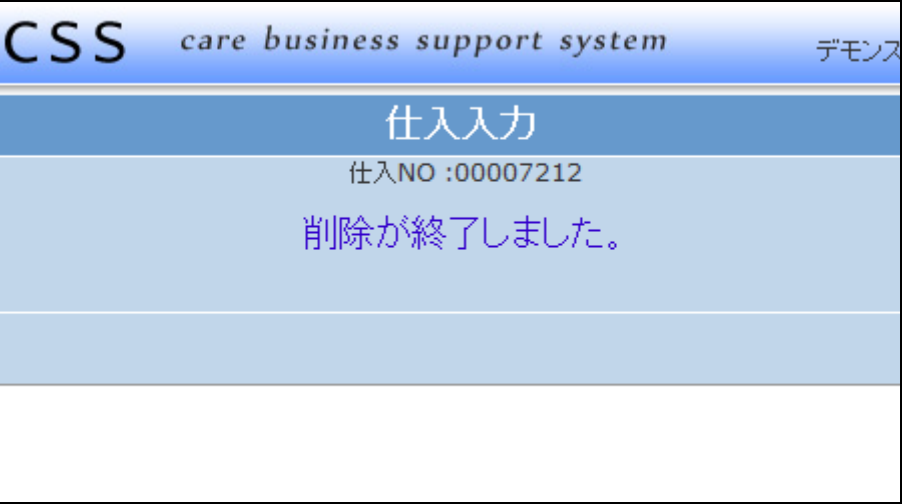